## **Upgrading the Bluetooth module of a SR61B Gen2 scanner (see Note1)**

Connect the scanner to a Host computer (for example using a wedge software, see **Note3**) and pull the Firmware version info out of it e.g. scanning the barcode below:

Get sub-system versions

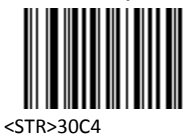

The scanner will return the information textually, is the following format:

```
SR61B
BF5_265_
IN2Dcode 2.2.9.1
EA30
PEA30_1.17
bfxboot_146
PSR61B2.05
CPU 0.3
620
```
The last item is what we are looking for, shown in this example as the string "**620**". That string represents the version of Firmware loaded in the Bluetooth module.

Note: if the string shows as "**317**" then a preliminary step is required, described in section "**Note2**", further down in this document.

Otherwise the procedure described below is common to both upgrade (e.g. upgrading from **620** to **706**) and downgrade operations (e.g. downgrading from **706** back to **317**).

Here is the main procedure:

1. Download the firmware image you have received from Intermec, into a local folder. A special naming convention is employed for these firmware images that contain both the main firmware and the firmware for the Bluetooth module. Example: **BF5\_265\_.iwrap.706.bin** In this example the bin file contains main firmware version **BF5\_265\_** and Bluetooth module firmware version **706**. Note: the upgrade operation will load both the main firmware AND the Bluetooth module firmware.

2. Install the ISU on your Windows PC at

[http://epsfiles.intermec.com/eps\\_files/eps\\_download/scanner/KC/ISU/index.html](http://epsfiles.intermec.com/eps_files/eps_download/scanner/KC/ISU/index.html) Note that the ISU is a beta reflashing utility for SR61B Gen2 scanners, proven to be much easier & reliable to use than WinFlash for any upgrade over Bluetooth. The ISU is not fully released today but is available to anyone to use, at the link above.

- 3. Grab a fully charged battery, insert into SR61B Gen 2, squeeze trigger until you hear the startup beeps and beam comes on.
- 4. Run the ISU and if your SR61B Gen 2 scanner is…. ….a 1D scanner, then load firmware image **BF5L265\_.iwrap.706.bin** ….a 2D scanner, then load firmware image **BF5\_265\_.iwrap.706.bin** Notice firmware images for 1D scanners have a supplemental "L" in 4<sup>th</sup> position.
- 5. After the download is complete, scanner will self-reboot (indicated by a sequence of 2 startup beeps).
- 6. Scan once the "Flash Bluetooth firmware" barcode, below.

Flash Bluetooth firmware

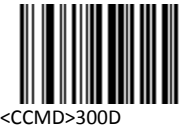

7. This will start the BT radio firmware upgrade, indicated by a fast pulse of the red LED on the scanner.

The red LED will be pulsing for about a minute. DO NOT DISTRUB THE GUN DURING THAT TIME, otherwise you'll kill it. After the red flashing is done, the scanner will self-reboot.

8. Now pair that freshly-upgraded scanner to your PC (e.g. via SmartWedgeLite) and scan the "Get sub-system versions" barcode again.

Assuming the new firmware image being used in this example was **BF5\_265\_.iwrap.706.bin** then if all went according to plan, scanner must return the following info:

```
SR61B
BF5_265_
IN2Dcode 2.2.9.1
EA30
PEA30_1.17
bfxboot_146
PSR61B2.05
CPU 0.3
706
```
Note the last bit of sub-system information now shows up as "**706**".

## **Note1**

The applicable Part Numbers for all SR61B Gen2 scanners are shown below.

SR61B High performance (EA30 engine, 2D scanner)

- SR61BHP-002
- SR61BHP-CB-001
- SR61BHP-900
- SR61BDPM-002
- SR61BDPM-CB-001

SR61B Extended Range (EX25C engine, 2D scanner)

- SR61BXR-002
- SR61BXR-CB-001
- SR61BXR-900

SR61B Laser (EL20 MEMS engine, 1D scanner)

• SR61BL-002

SR61B Linear Imager (EV10 engine, 1D scanner)

SR61B1D-002

## **Note2**

Here is how to 'prime' an SR61B Gen2 scanner that had originally shipped with Bluetooth module firmware version 317 and is still running 317.

- 1. Record the list of 12-digit Bluetooth addresses for each individual scanner, then send that list to Intermec. The format we are expecting for any given 12-digit Bluetooth address is a string that looks like this: 00078058F1F8
- 2. Once Intermec has the complete list of Bluetooth addresses, Intermec will ask the Bluetooth chipset vendor for license keys. These license keys are required to upgrade the Bluetooth modules originally shipped at 317 and still running 317.
- 3. Once Intermec has received the license keys back from the Bluetooth chipset vendor then Intermec will create a configuration sheet and send it to you. There will be one unique barcode per each Bluetooth address previously provided. Example:

Write BT modem PS key - BDA: 00078058F1F8

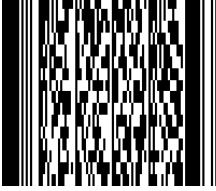

C60012025C49CF79A5D3ED706E2B6B3733ABE23A06

4. Identify the barcode that matches your scanner (Bluetooth address 00078058F1F8 in example above), and then scan it ONCE with that scanner. Scanner will double-beep, and then self-reset a few seconds later. At that point the Bluetooth module is 'unlocked' for any subsequent firmware upgrades and/or downgrades. Now follow the main procedure, starting on page#1 of this document.

Notes:

- The above procedure applies to SR61B Gen2 2D imager units only e.g. SR61BHP or SR61BXR.
- Unlocking SR61B Gen2 1D units is more involved and requires units to be opened up i.e.

## **Note3**

SmartWedgeLite is a free Bluetooth wedge software from Intermec; available at the link below.

[http://intermec.custhelp.com/app/answers/detail/a\\_id/13629](http://intermec.custhelp.com/app/answers/detail/a_id/13629)